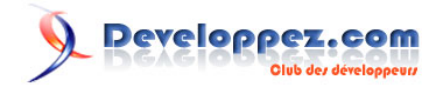

# Installation de PureBasic

par [LEFEVRE Franck](http://www.developpez.net/forums/member.php?u=63865) [\(Accueil\)](http://f-lefevre.developpez.com/) [\(Blog\)](http://blog.developpez.com/progi1984/)

Date de publication : 25 juin 2010

Dernière mise à jour :

Ce tutoriel a pour objectif de vous montrer comment installer PureBasic sur votre système : Windows, MacOs ou Linux.

# Developpez.com

#### Installation de PureBasic par [LEFEVRE Franck](http://www.developpez.net/forums/member.php?u=63865) [\(Accueil\)](http://f-lefevre.developpez.com/) [\(Blog\)](http://blog.developpez.com/progi1984/)

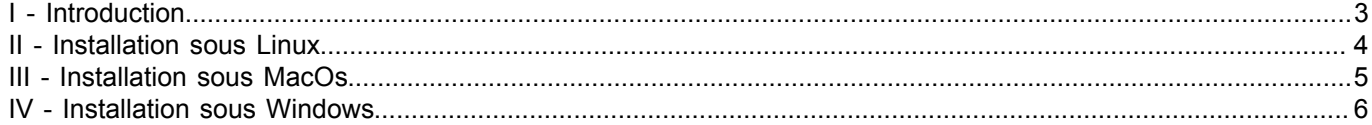

- 2 - Copyright © 2010 - Franck LEFEVRE. Aucune reproduction, même partielle, ne peut être faite de ce site et de l'ensemble de son contenu : textes,<br>documents, images, etc sans l'autorisation expresse de l'auteur. Sinon vous e

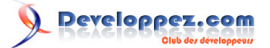

Installation de PureBasic par [LEFEVRE Franck](http://www.developpez.net/forums/member.php?u=63865) [\(Accueil\)](http://f-lefevre.developpez.com/) [\(Blog\)](http://blog.developpez.com/progi1984/)

# <span id="page-2-0"></span>I - Introduction

AAA

- 3 - Copyright © 2010 - Franck LEFEVRE. Aucune reproduction, même partielle, ne peut être faite de ce site et de l'ensemble de son contenu : textes,<br>documents, images, etc sans l'autorisation expresse de l'auteur. Sinon vous e

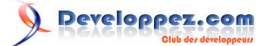

Installation de PureBasic par [LEFEVRE Franck](http://www.developpez.net/forums/member.php?u=63865) [\(Accueil\)](http://f-lefevre.developpez.com/) [\(Blog\)](http://blog.developpez.com/progi1984/)

# <span id="page-3-0"></span>II - Installation sous Linux

AAA

- 4 - Copyright © 2010 - Franck LEFEVRE. Aucune reproduction, même partielle, ne peut être faite de ce site et de l'ensemble de son contenu : textes,<br>documents, images, etc sans l'autorisation expresse de l'auteur. Sinon vous e

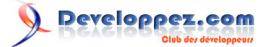

Installation de PureBasic par [LEFEVRE Franck](http://www.developpez.net/forums/member.php?u=63865) [\(Accueil\)](http://f-lefevre.developpez.com/) [\(Blog\)](http://blog.developpez.com/progi1984/)

# <span id="page-4-0"></span>III - Installation sous MacOs

AAA

- 5 - Copyright © 2010 - Franck LEFEVRE. Aucune reproduction, même partielle, ne peut être faite de ce site et de l'ensemble de son contenu : textes,<br>documents, images, etc sans l'autorisation expresse de l'auteur. Sinon vous e

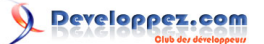

## <span id="page-5-0"></span>IV - Installation sous Windows

L'installation sous Windows est la plus simple des trois : un installeur à récupérer et à lancer. Comme sous n'importe quel système, il vous faut d'abord récupérer le package Purebasic pour l'installation.

Allez sur votre page personnel : **<http://www.purebasic.com/securedownload/Login.php?language=FR>**. Cliquez sur "Télécharger la version complète de PureBasic 4.51 pour Windows (x86)" si votre ordinateur est un système 32 bits.

Cliquez sur "Télécharger la version complète de PureBasic 4.51 pour Windows (x64)" si votre ordinateur est un système 64 bits.

Lancer l'exécutable précédemment téléchargé.

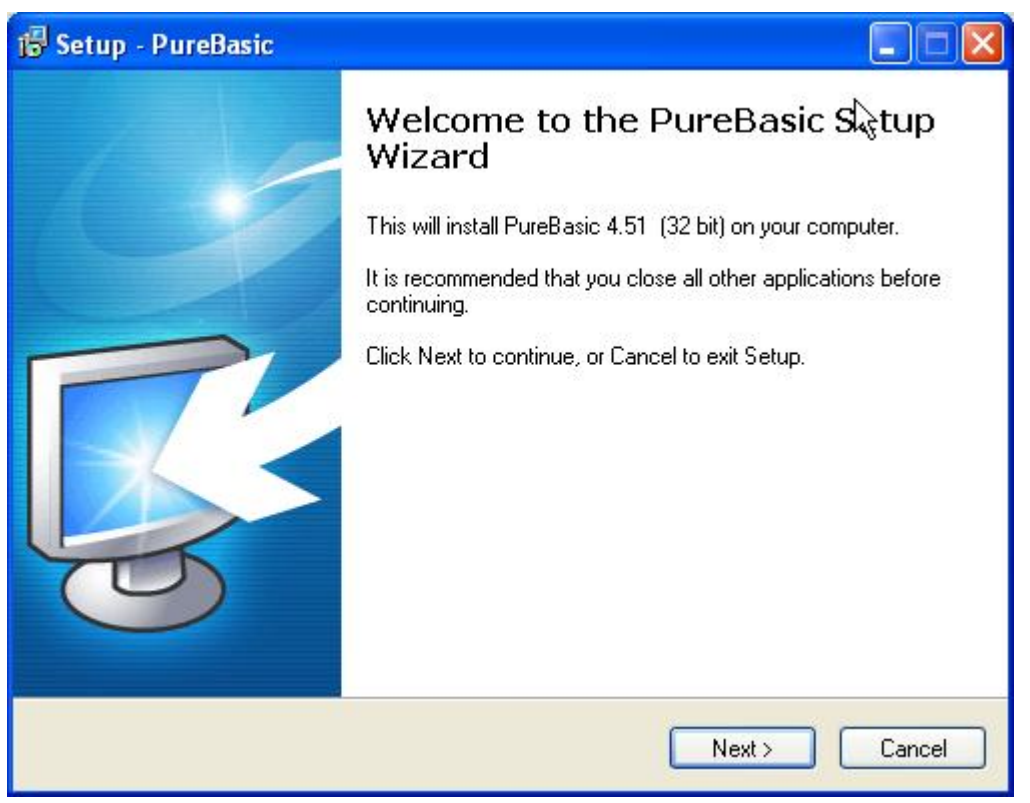

*Installation Windows : Etape 0*

- 6 - Copyright © 2010 - Franck LEFEVRE. Aucune reproduction, même partielle, ne peut être faite de ce site et de l'ensemble de son contenu : textes,<br>documents, images, etc sans l'autorisation expresse de l'auteur. Sinon vous e

## Cliquez sur "Next >".

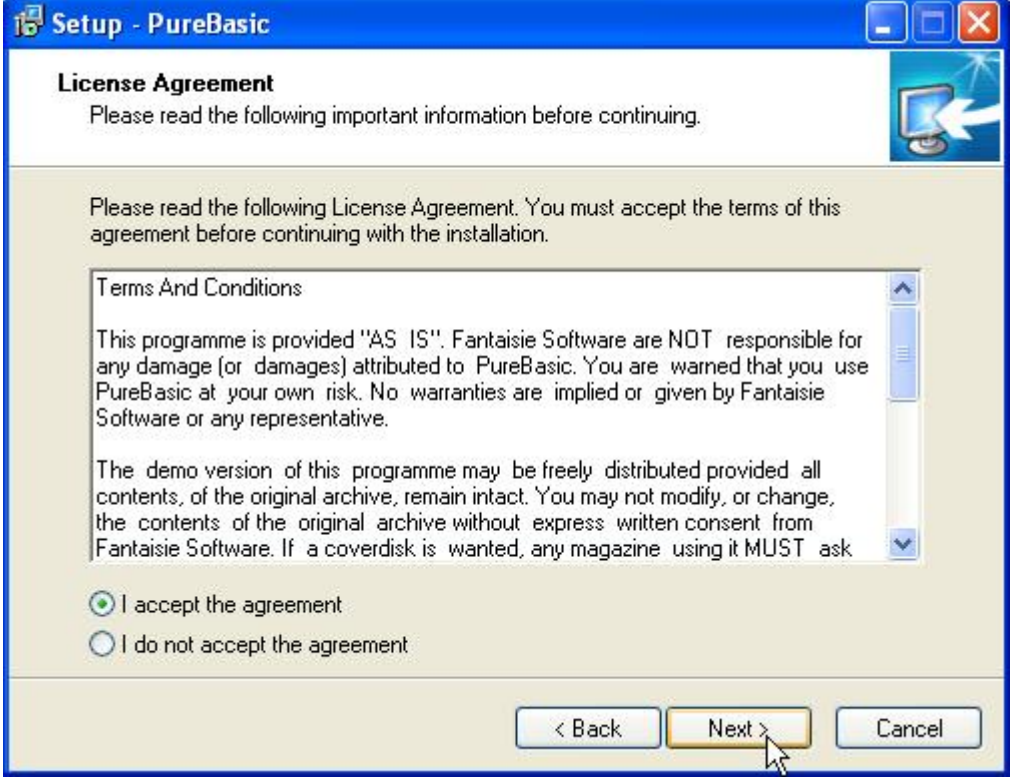

*Installation Windows : Etape 1*

Acceptez l'accord de licence et cliquez sur "Next >".

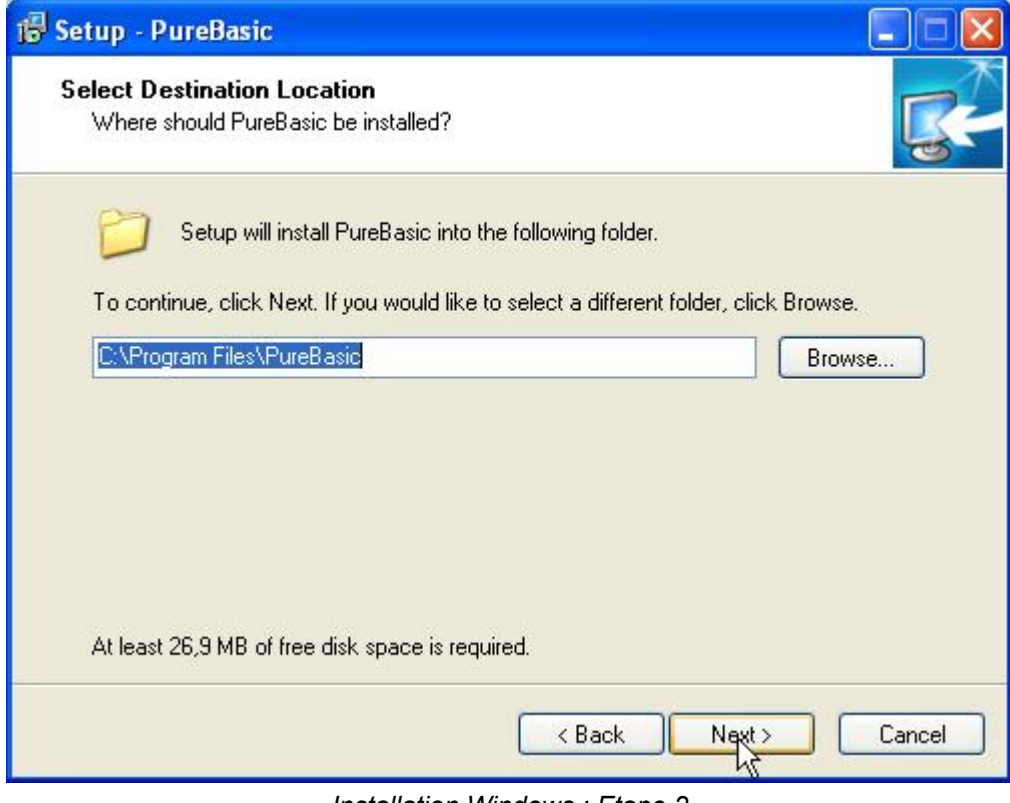

*Installation Windows : Etape 2*

- 7 - Copyright © 2010 - Franck LEFEVRE. Aucune reproduction, même partielle, ne peut être faite de ce site et de l'ensemble de son contenu : textes,<br>documents, images, etc sans l'autorisation expresse de l'auteur. Sinon vous e

### Choisissez l'emplacemeent du dossier d'installation et cliquez sur "Next >".

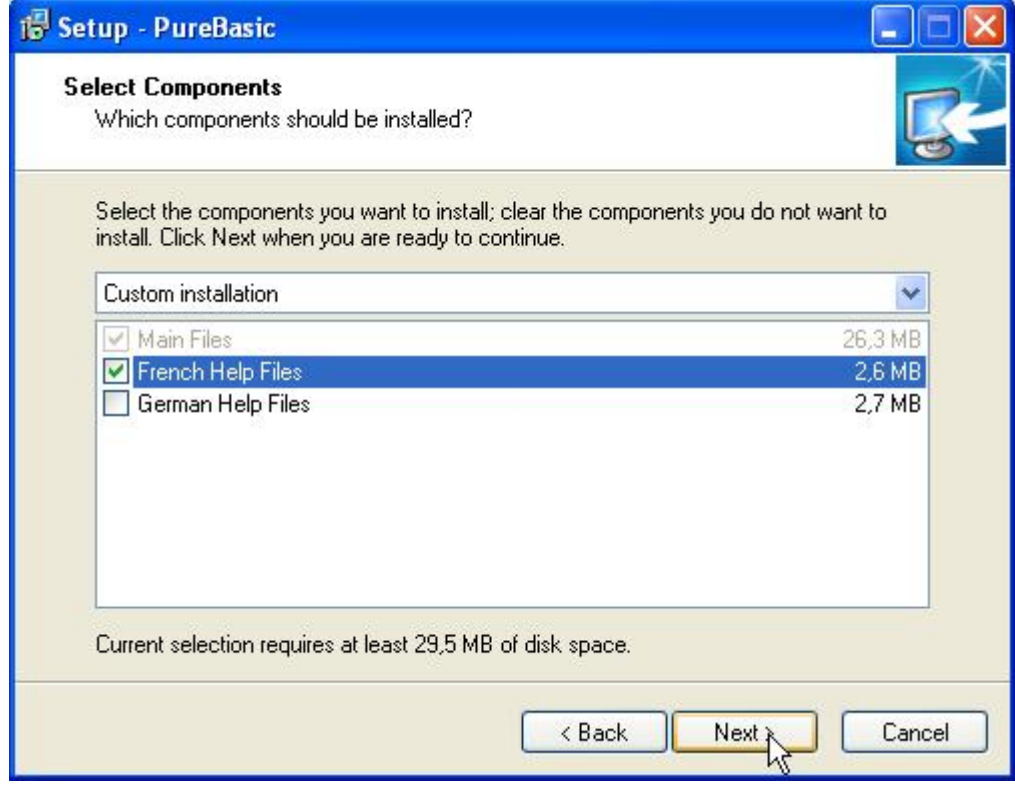

*Installation Windows : Etape 3*

Choisissez si vous voulez les fichiers d'aide dans votre langue et cliquez sur "Next >".

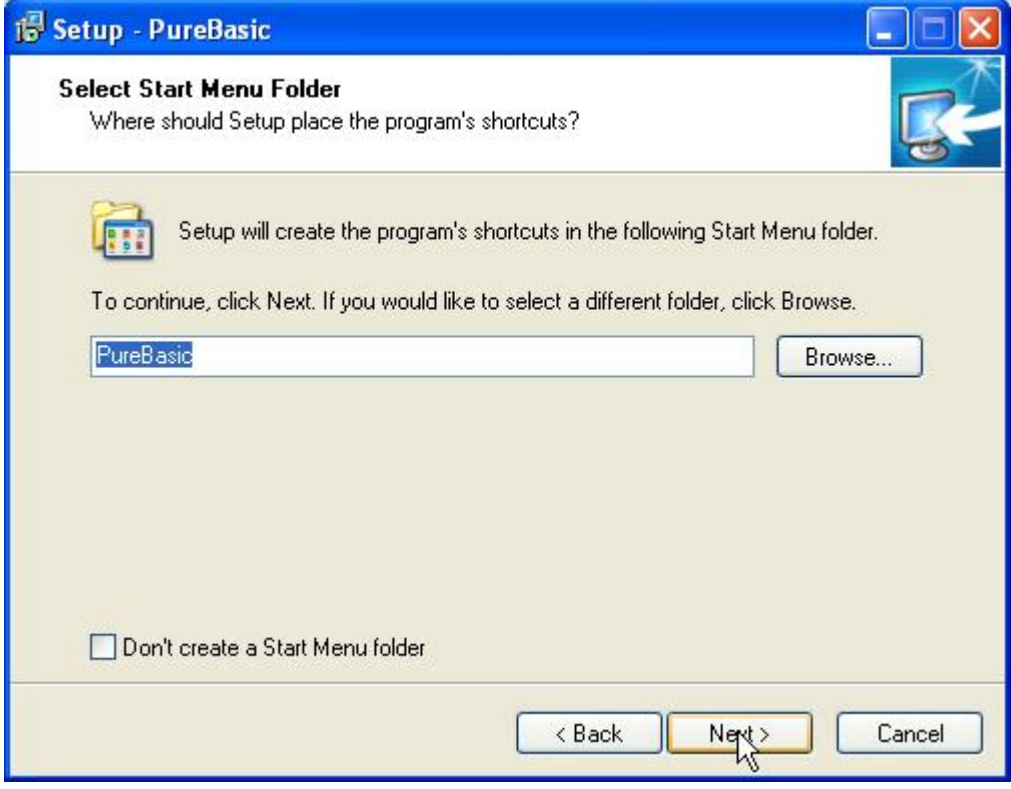

*Installation Windows : Etape 4*

- 8 - Copyright © 2010 - Franck LEFEVRE. Aucune reproduction, même partielle, ne peut être faite de ce site et de l'ensemble de son contenu : textes,<br>documents, images, etc sans l'autorisation expresse de l'auteur. Sinon vous e Choisissez le menu dans le dossier "Démarrer" et cliquez sur "Next >".

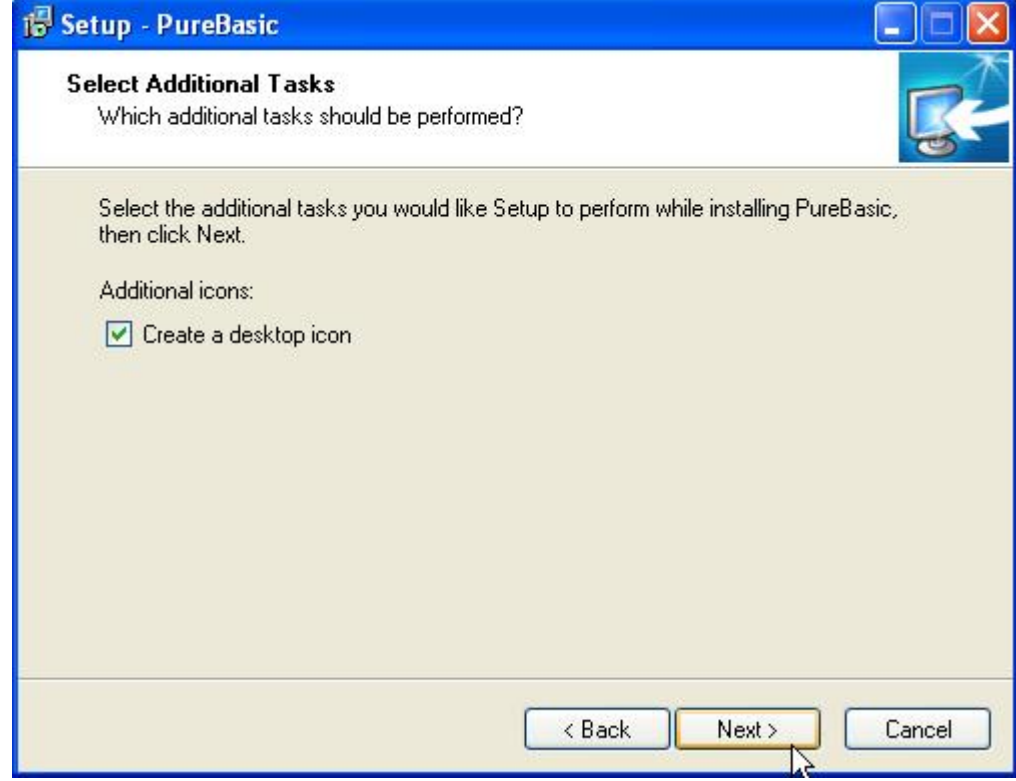

*Installation Windows : Etape 5*

Cochez si vous voulez ou non une icône sur le bureau et cliquez sur "Next >".

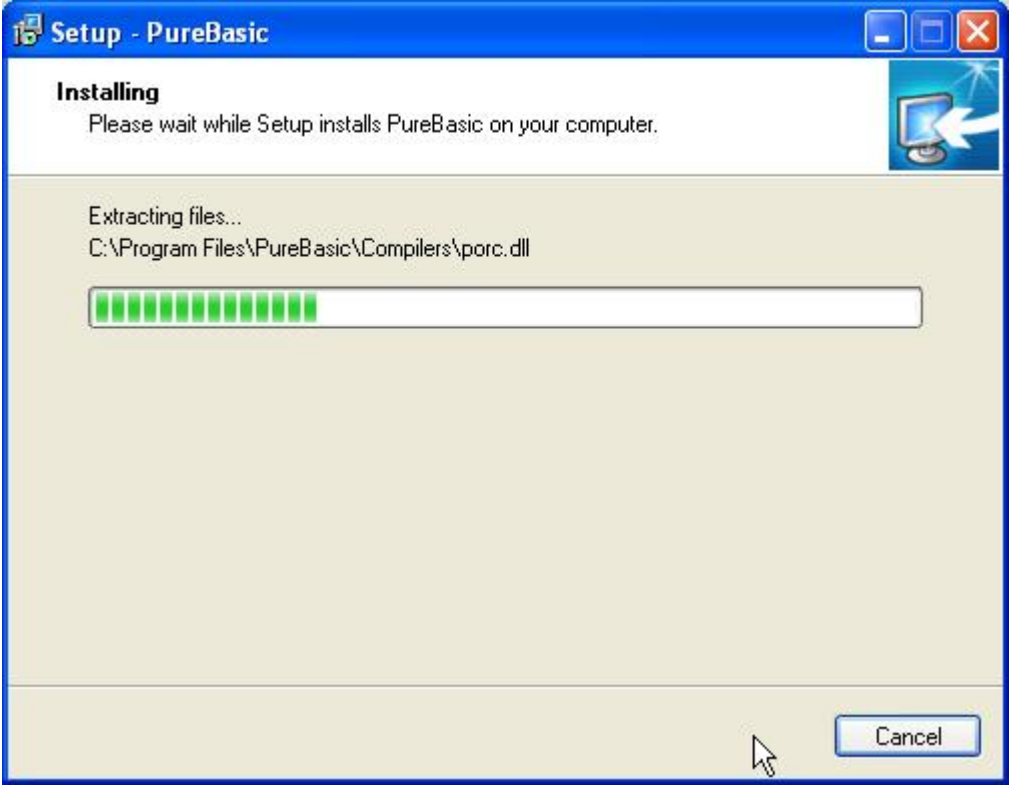

## *Installation Windows : Etape 6*

- 9 - Copyright © 2010 - Franck LEFEVRE. Aucune reproduction, même partielle, ne peut être faite de ce site et de l'ensemble de son contenu : textes,<br>documents, images, etc sans l'autorisation expresse de l'auteur. Sinon vous e

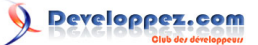

Setup - PureBasic In Completing the PureBasic Setup Wizard Setup has finished installing PureBasic on your computer. The application may be launched by selecting the installed icons. Click Finish to exit Setup. Launch PureBasic Finish

#### L'installation copie les fichiers sur le système.

*Installation Windows : Etape 7*

Cochez pour lancer ou pas PureBasic aprés avoir cliqué sur "Finish". *Et voilà, PureBasic est installé et prêt à fonctionner.*

- 10 - Copyright © 2010 - Franck LEFEVRE. Aucune reproduction, même partielle, ne peut être faite de ce site et de l'ensemble de son contenu : textes,<br>documents, images, etc sans l'autorisation expresse de l'auteur. Sinon vous e